Handboek theezakjes

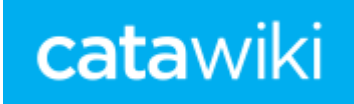

# **Handboek Theezakjes**

 **Versie 3**

 **Oktober 2014**

# catawiki

# **Inleiding**

-Ben je nieuw op Catawiki en wil je theezakjes in gaan voeren, surf dan eerst eens door de catalogus hoe alles in zijn werk gaat en bekijk theezakjes om je te oriënteren.

Lees ook dit handboek door, dit kan je helpen om de zakjes goed in te voeren.

-Als je een veld invult, tik dan langzaam. Er verschijnt namelijk op basis van de ingetikte letters een drop-down met de al bestaande namen in dat veld. Kies daaruit de juiste naam indien mogelijk. Dit voorkomt "vervuiling" in de database.

–Besteed aandacht aan het invoeren, gegevens die je niet weet zoals bijvoorbeeld het land kan je vaak via internet opzoeken, zo worden de gegevens compleet.

–Heb je een theezakje ingevoerd, controleer daarna nog de gegevens of je ze juist hebt ingevoerd.

-Indien er vragen zijn over het invoeren van zakjes, dan kan één van de beheerders gemaild worden. Dit dient wel over het invoeren of wijzigen van theezakjes te gaan en niet over geschillen met andere verzamelaars over bijv. ruilen. Ook voor de beheerders is Catawiki een hobby en doen dit geheel op vrijwillige basis.

–Hieronder een uitleg om de zakjes in te voeren, op de startpagina theezakjes toets je aan: **voeg item toe aan catalogus.**

# **Titel** Is

meestal de grootste tekst op een theezakje. Vaak is dat de smaak, maar kan ook een andere titel hebben, zoals bijv. Bleib Jung of Mile High Tea. Staat een titel in meerdere talen gebruik dan de eerste benaming. Een Russische tekst is helaas niet in te voeren, vertaal [\(www.google.translate.nl](http://www.google.translate.nl/) ) dan de titel in het Engels. Vreemde tekens zoals bij Tsjechische zakjes kunnen niet gebruik worden, maar wel trema's en andere leestekens. Ook de letter ç is mogelijk in Franse en Turkse teksten. Type ook het merk rustig in, staat een merk al op Catawiki, dan verschijnt dat weer in een drop-down.

Gebruik een hoofdletter als de titel met een hoofdletters begint en als de titel met een kleine letter begint een kleine letter gebruiken.

Hier wat voorbeelden diverse titels, merken, series en extra teksten.

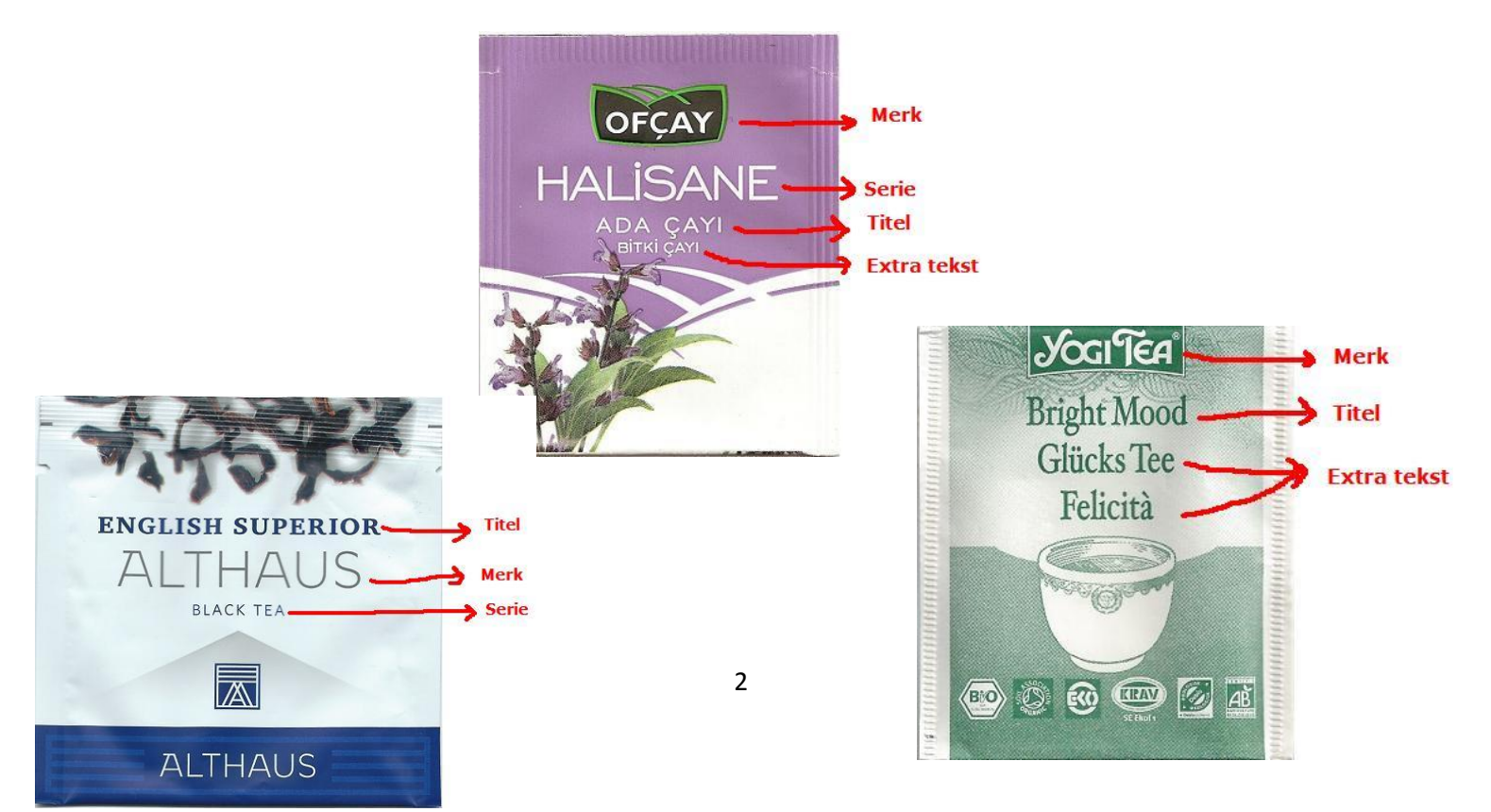

Handboek theezakjes

# catawiki

# **Merken / fabrikanten**

Het merk spreekt meestal voor zich, zoals bijv. Albert Heijn, Curtis, Kolanda. Er zijn uitzonderingen Rossmann heeft o.a. de sub-merken King's Crown en Ener Bio. Dit staat dan onder het merk King's Crown en Ener Bio, tussen haakjes staat dan Rossmann. Ook bij het merk Suleika staan de zakjes onder het submerk met dan tussen haakjes Suleika. Type ook het merk rustig in, staat een merk al op Catawiki, dan verschijnt dat weer in een drop-down. Soms is het merk niet te achterhalen, zet het zakje dan bij Onbekend. Voor de Chinese/Japanse zakjes staat dit onder de letter C van Chinese/Japanse zakjes.

# **Serie**

Een serie wordt afgeleid van de lay-out, logo of jaartal van het zakje. Voorbeeld een serienaam: Logo midden boven, Smaak in witte balk of Serie 2012. Zie de vele voorbeelden in de catalogus

# **Nummer**

Dit staat meestal onder de flap en bij knipzakjes achterop. Vermeld het werkelijke nummer, dit kunnen ook letters zijn en spaties er tussen. Zet er niet "op flap" achter of iets dergelijks. Vermeld je zoiets erachter dan is het nummer niet op te zoeken in de zoekfunctie. Heeft het zakje geen nummer laat dan deze regel leeg.

# **Hoofdsmaak**

Spreekt eigenlijk voor zich. Staat een smaak niet op het zakje, verdiep je er dan even in, vaak kan je dat ook op de website van het merk vinden. Gebruik de smaak Onbekend zo min mogelijk. De smaken zitten in een menu en hoef je alleen aan te toetsen. Heeft een zakje meerdere smaken gebruik dan de eerste smaak die bij de ingrediënten staat als hoofdsmaak. Gebruik [www.google.translate.nl](http://www.google.translate.nl/) om de smaken op te zoeken van vreemde talen.

# **Overige smaken**

De overige smaken staan ook in een menu, die hoef je dus alleen maar aan te toetsen. Zijn er meerdere smaken dan toets je de blauwe tekst **Extra overige smaken toevoegen** aan.

# **Extra tekst**

Is de tekst die op de voorkant van een zakje staat. Bij een lange tekst gebruik je een deel van de tekst en zet daarna…………neer. (Bekijk zakjes in de catalogus als voorbeeld).

# **Verpakking / flap**

Spreekt voor zich, staat ook in een menu, dus ook de gewenste verpakking aantoetsen.

# **Tekst op flap**

Spreekt ook voor zich. Staat er geen tekst vul dan ook niets in.

# **Bijzonderheden achterkant**

Vul hier zoveel mogelijk in, is een alinea lang, zet dan een deel van de tekst neer en daarna …………. Adresgegevens en zetvoorbeeld zijn belangrijk

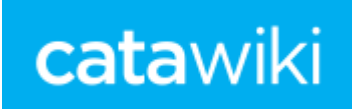

#### **Barcode**

Alleen invullen als een zakje een barcode heeft. Barcode is de streepjescode, vul de cijfers onder de streepjes in. Vul dit nummer in zoals het vermeld staat, meestal met diverse spaties ertussen.

#### **Gewicht**

Neem dit over zoals op het zakje staat, bijvoorbeeld 2,0 gr, 3g, 1,8 gramm of 2r. Staat er geen gewicht vermeld, dan deze regel niet invullen.

#### **Vorm**

Ook hier is een menu voor, wijst voor zich.

#### **Hoofdkleur**

Meestal de kleur van de achtergrond of de meest overheersende kleur. Ook hier een menu van de bestaande kleuren.

#### **Steunkleur**

Dit kunnen één of meerdere kleuren zijn. Hiervoor ook een menu, aantikken en klaar.

#### **Materiaal**

In principe spreekt dit voor zich, maar daarbij wel een opmerking voor wat betreft de knipzakjes. Is een knipzakje aan de buitenkant van papier of glanzend papier en aan de binnenkant zit een folie-laag, vul dan papier of glanzend papier in. Bij bijzonderheden kan vermeld worden dat aan de binnenkant folie zit.

#### **Jaar**

Probeer dit ook in te vullen als je het jaar van uitgifte weet.

#### **Land**

Vaak staat het land vermeld op het zakje, maar vaak ook niet. Probeer dan na te gaan uit welk land het zakje afkomstig is. Staat een website vermeld op het zakje dan kan je op deze website het land achterhalen. Is het land echt niet te vinden, laat deze regel dan leeg, wie weet is er een andere verzamelaar die het dan in kan vullen.

#### **Afmetingen**

De afmetingen worden in millimeters ingevuld, hoogte x breedte. Een voorbeeld: 65 x 57 mm of 70 x 80 mm.

#### **Labelsoort**

Bij veel zakjes is ook een label geplaatst, er zijn verschillende labelsoorten, die ook weer in een menu worden weergegeven.

#### **Labelinfo**

Deze info is ook in een menu weergegeven, info spreekt voor zich. Heeft een zakje een vast label, dan hoeft de label info NIET ingevuld te worden.

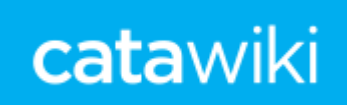

#### **Bijzonderheden**

Hier kunnen gegevens ingevuld worden, die bij de andere regels niet vermeld kunnen worden. Hier kan ook een verwijzing neergezet worden naar een ander bijna identiek zakje. Vermeld dan het Catawikinummer van het identieke zakje. Ook kan bijvoorbeeld vermeld worden dat een logo groter is of een opmerkelijk verschil met andere zakjes.

#### **Cataloguswaarde**

Deze waarden hoeven NIET ingevuld te worden.

# **Afbeeldingen**

Bij voorkeur een scanner gebruiken, dit geeft veruit het mooiste resultaat.

Let op dat de kleuren enigszins kloppen met het origineel.

Scan de afbeelding op minimaal 200 dpi (zie instellingen van de scanner), het liefst op 300 dpi.

Haal het label uit het zakje, vaak schijnen de zakjes door en zie je op de scan het label zitten, dat is storend en is de tekst op het zakje minder goed te lezen.

Voordat je de afbeelding plaatst: Zet de afbeelding rechts en snij de randen bij. Het is niet toegestaan afbeeldingen van internet, uit brochures of andere catalogi te gebruiken!

# **Waarom liever geen gefotografeerde afbeeldingen?**

Gefotografeerde afbeeldingen geven een vertekend beeld en zijn daardoor niet te corrigeren. De voorbeelden:

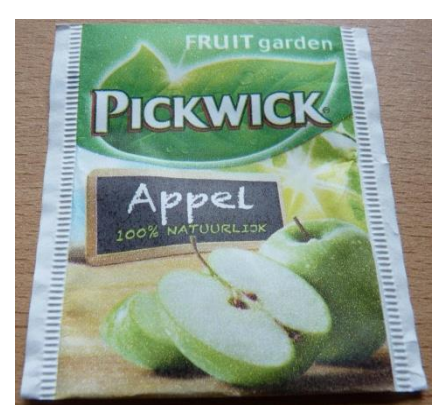

**Gefotografeerde afbeelding** 

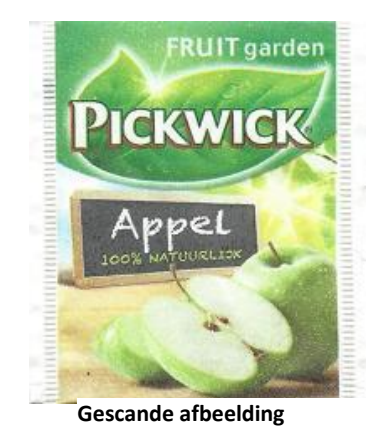

# **Te kleine afbeeldingen**

De afmeting die Catawiki gebruikt is maximaal 700 pixels hoog/breed. Grotere afbeeldingen worden automatisch verkleind. De maximale grootte die je kan uploaden is 5MB per foto. Worden er te kleine afbeeldingen geplaatst, dan wordt het item door de beheerders afgekeurd.

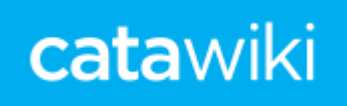

#### **Het rechtzetten en uitsnijden van afbeeldingen**

Er zijn diverse programma's te gebruiken voor het rechtzetten en uitsnijden van afbeeldingen bijvoorbeeld: Windows Live Photogallery, Picasa, Microsoft Picture Manager en nog meer. Hier een uitleg van het rechtzetten en uitsnijden met het programma **Microsoft Office Picture Manager.** Selecteer in het menu **Start** de optie **Programma's** of **Alle Programma's.** Open de map **Microsoft Office**, daarna de map **Microsoft Office Picture Manager.** 

Zoek op uw computer de gescande afbeelding, klik met de rechter muisknop op de afbeelding, selecteer in het menu **Openen met** en klik vervolgens op **Microsoft Picture Manager.**Vervolgens verschijnt dit scherm. Dan klik je op **Afbeeldingen bewerken** (rode cirkel)

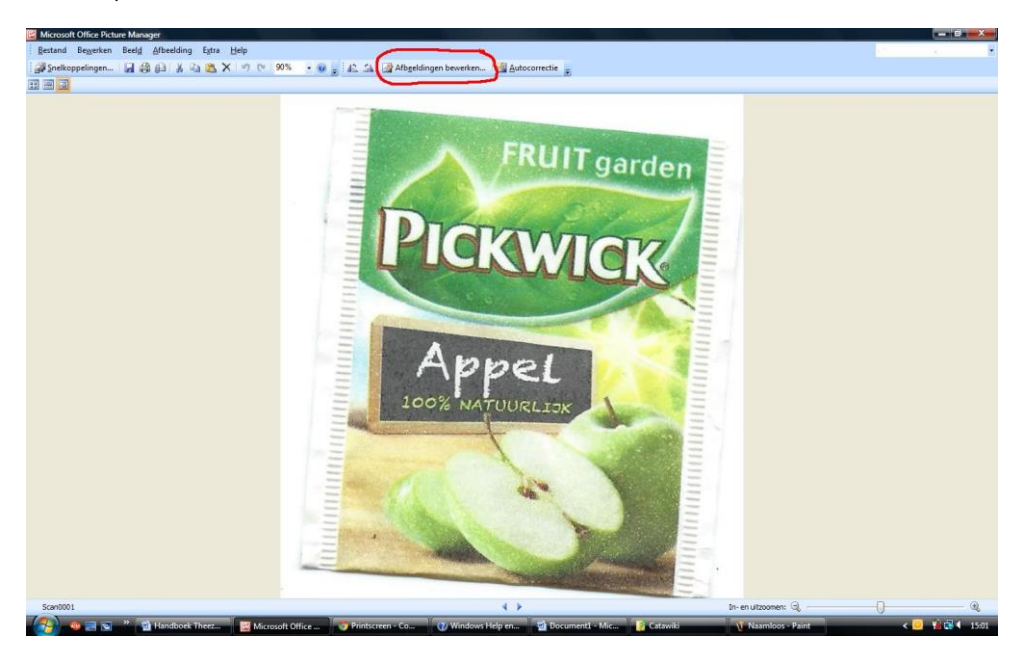

Dit is het volgende scherm:, tik dan **draaien en spiegelen** aan

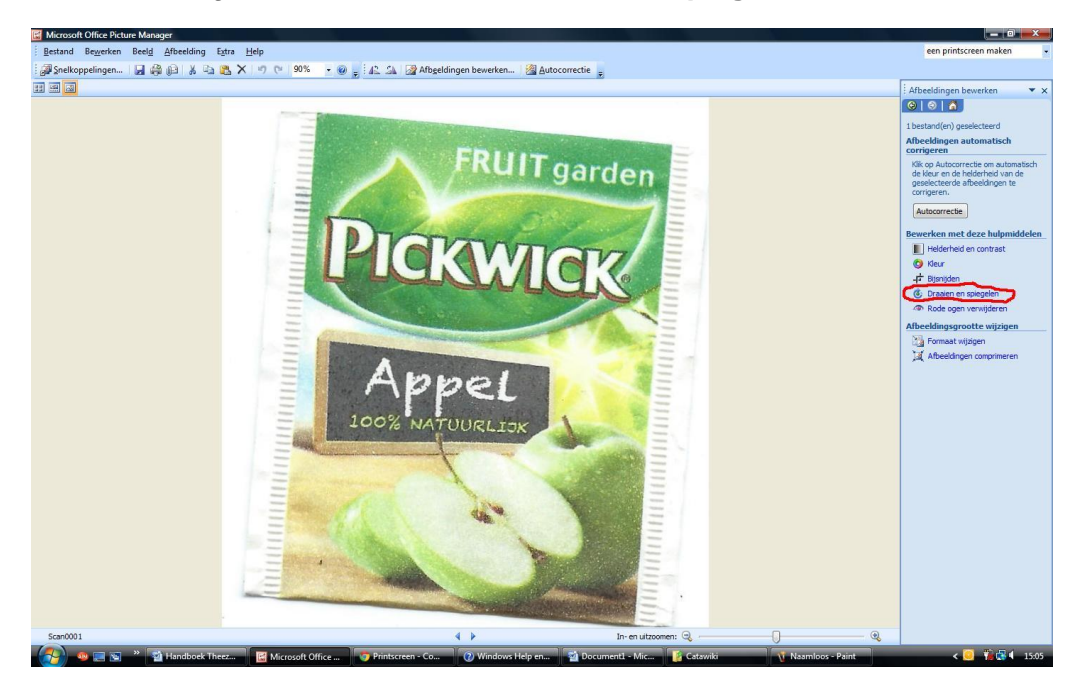

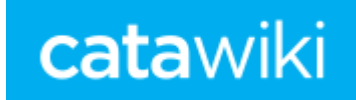

Dan krijg je dit scherm en zie je rechts staan, **Draaien,** vervolgens gebruik je de omhoog of omlaag toets bij **Per graad**

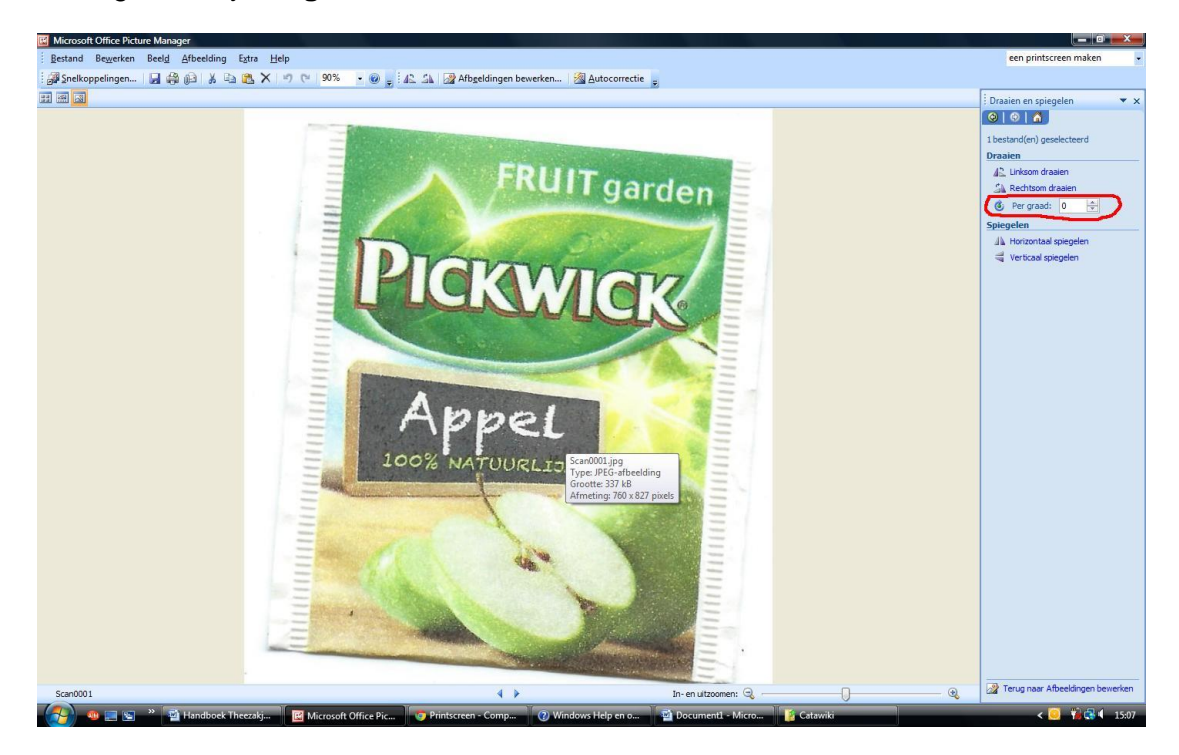

Zo kan je de scan recht krijgen, in dit geval hebben we de scan -5 gedraaid.

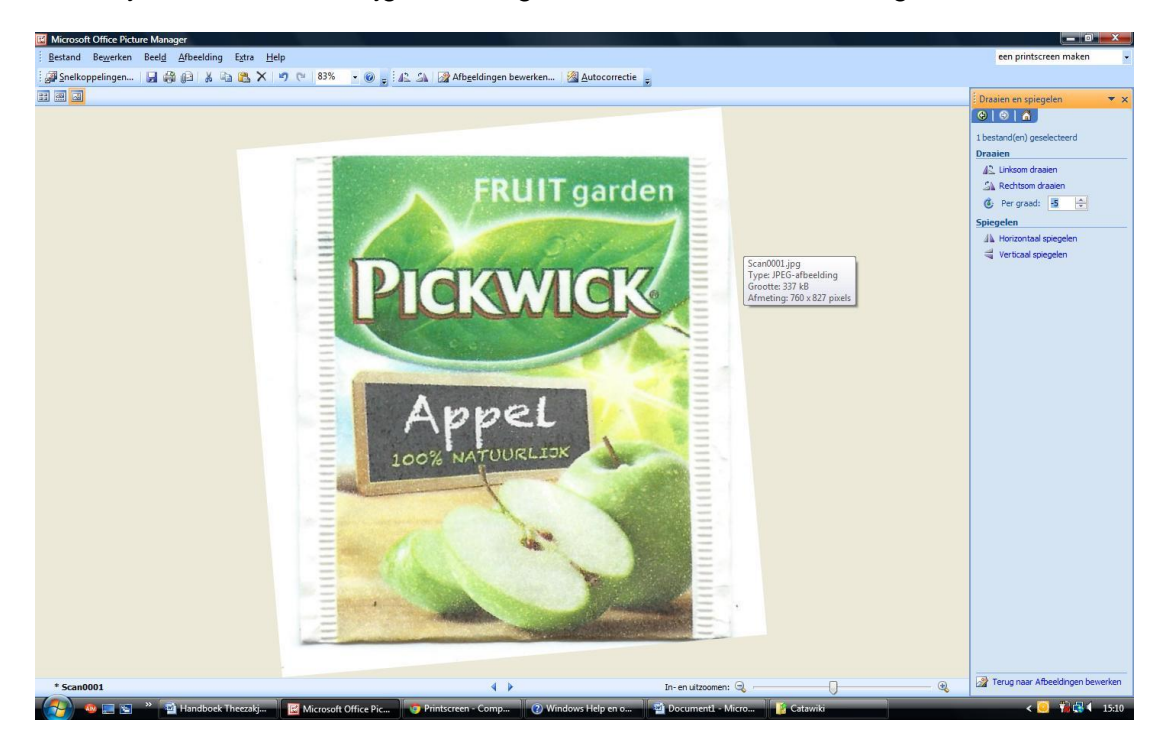

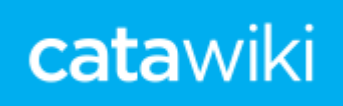

Nu gaan we de scan nog mooi uitsnijden, toets weer bovenaan **Afbeeldingen bewerken** aan, vervolgens krijg je weer rechts de diverse mogelijkheden, toets dan **Bijsnijden** aan, dat is dit scherm:

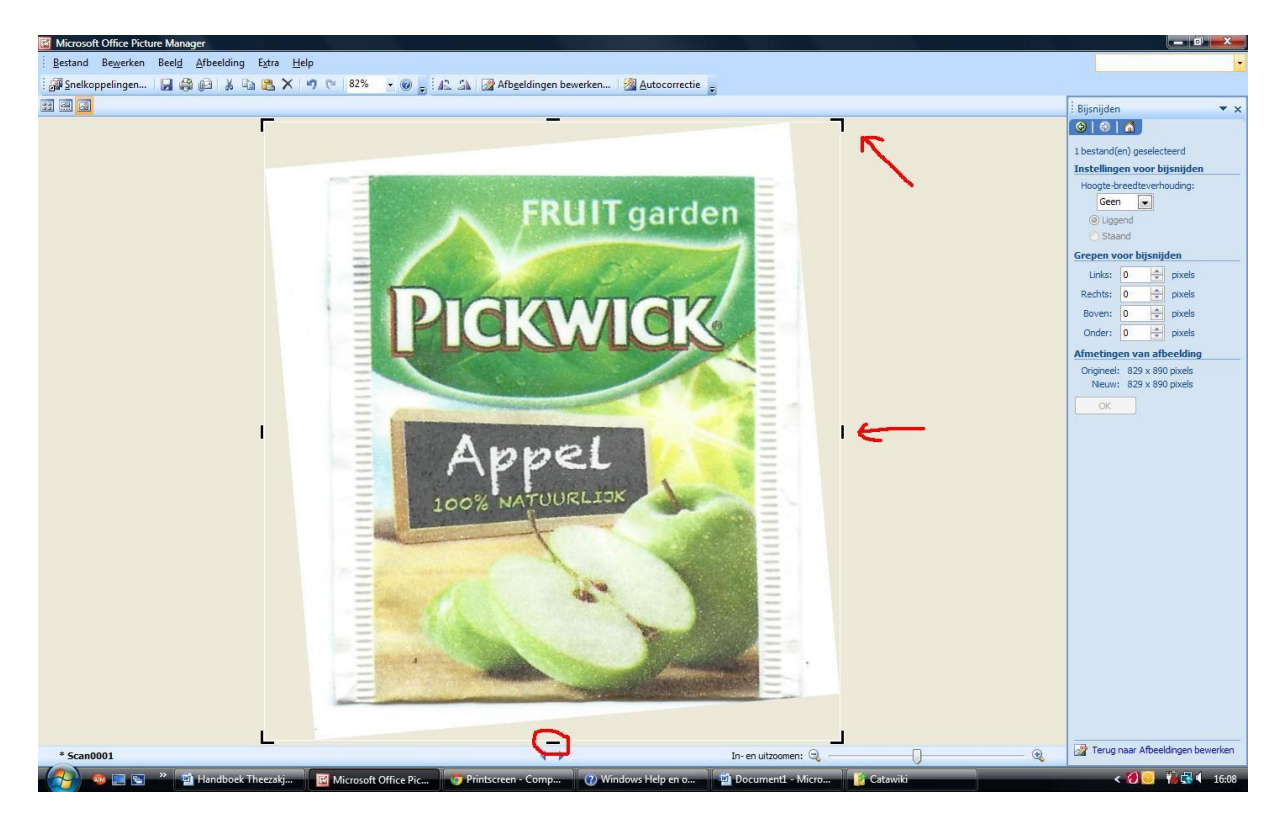

Je ziet om de afbeelding de zwarte hoekjes en streepjes staan, die kan je met de muis verplaatsen, zodat het zakje mooi uitgesneden wordt, in onderstaande afbeelding is het zakje mooi uitgesneden. Vervolgens toets je rechts **OK** aan:

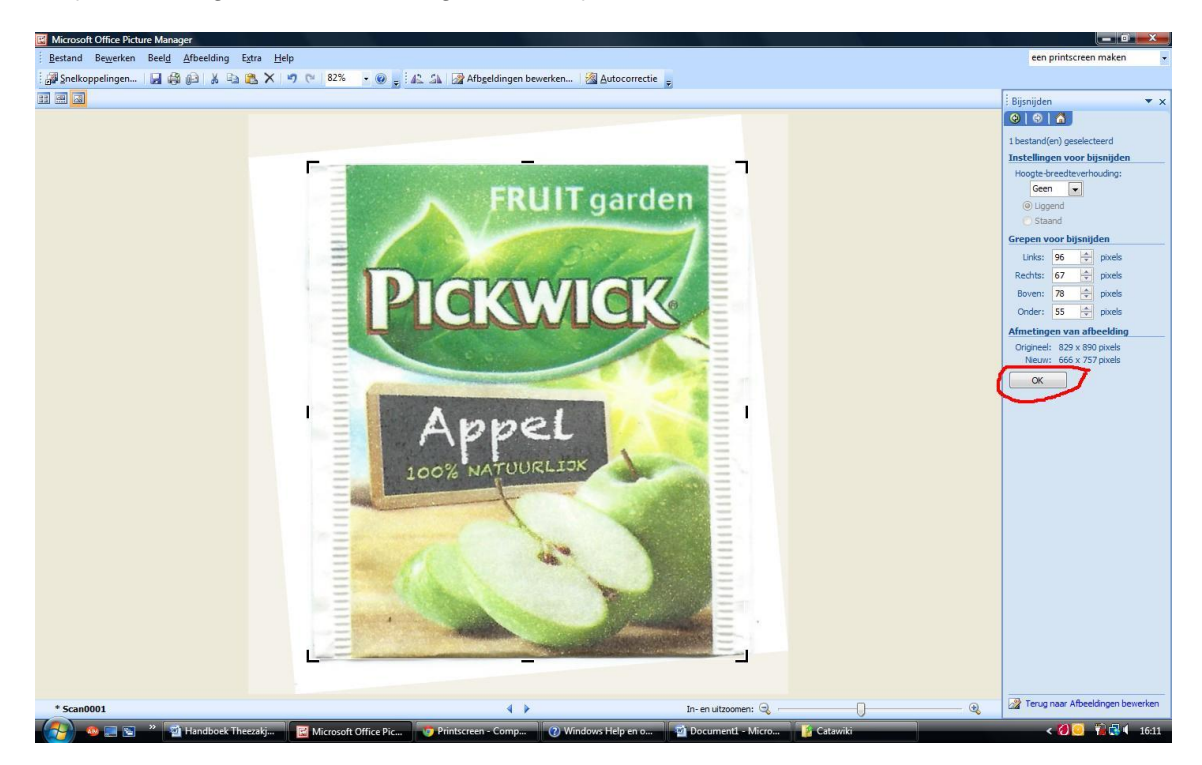

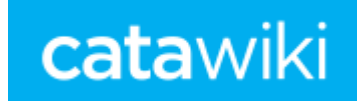

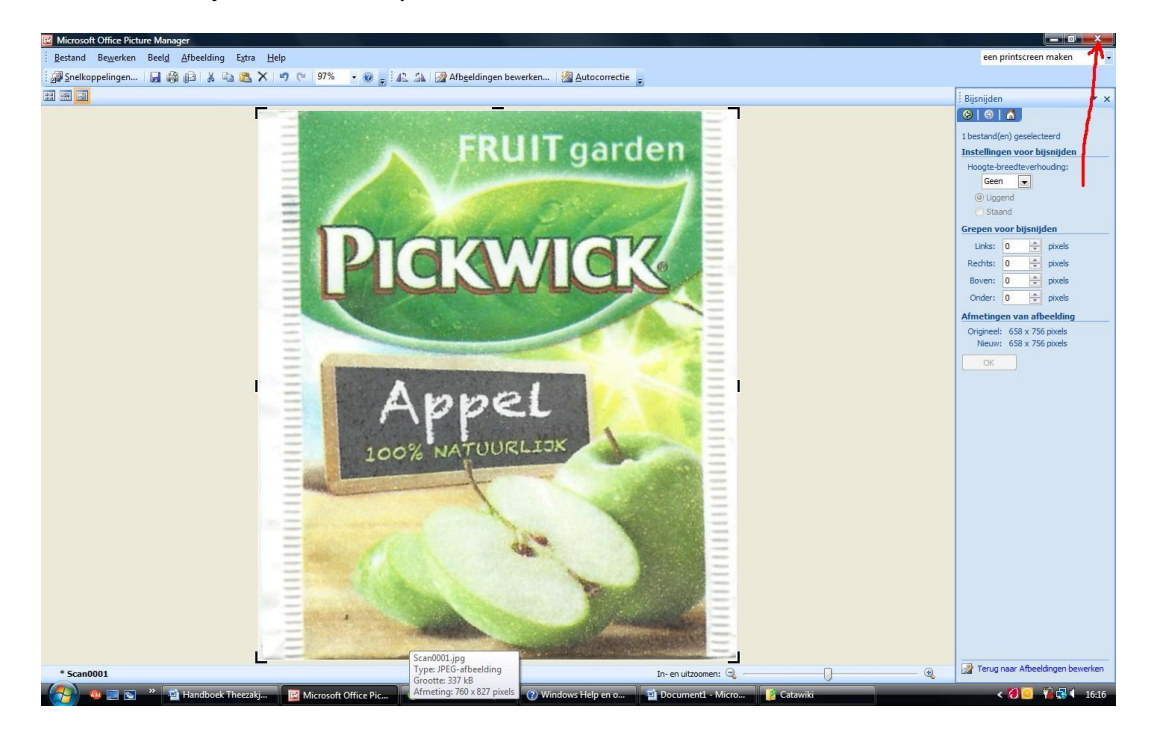

Daarna toets je de rode knop helemaal rechtsboven aan:

Dan krijg je dit scherm en toets **Opslaan** aan, de rechtgezette en uitgesneden afbeelding wordt opgeslagen bij je afbeeldingen en is klaar om op Catawiki te plaatsen.

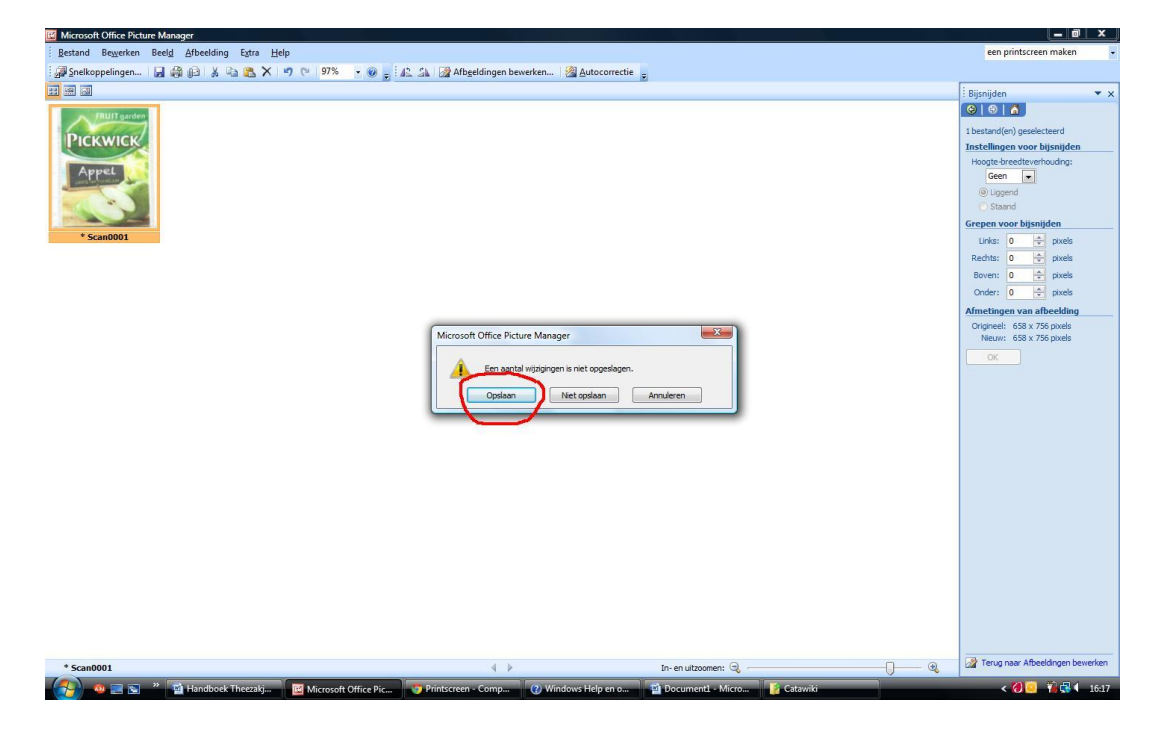

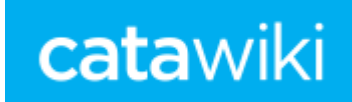

#### **Een label scannen met verschillende kanten**

Ook het label wordt gescand, maar hoe doen we dat als de kanten verschillend zijn. Je maakt een scan van de beide kanten en zet beide scans recht en snijdt ze mooi uit, zoals bovenstaande uitleg.

Je tikt de voorkant van het label aan met de rechter muisknop en zoekt in het menu op **Openen met** …..en toets vervolgens **Paint** aan, dit scherm verschijnt:

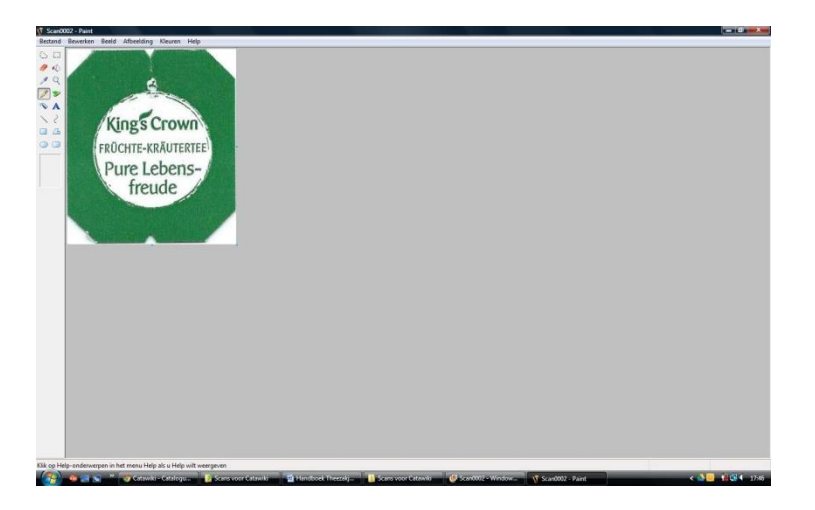

Aan de rechter zijkant van het label zie je in het midden een blauw puntje staan, als je daar op gaat staan zie je een horizontale pijltje verschijnen. Dit pijltje verschuif je naar rechts met de muis, zodat een groot wit vlak onstaat, ongeveer ter grootte van nog een label. Dit laat je zo op je scherm staan. Je sluit niet af.

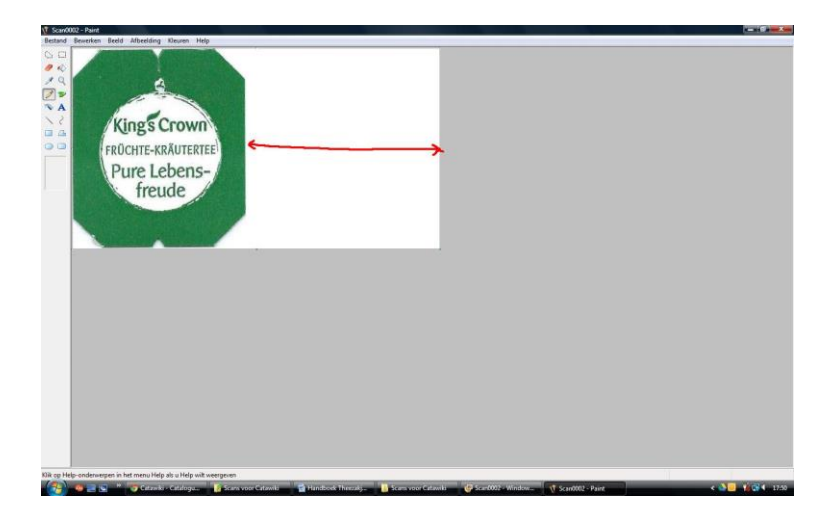

Nu zoek je de andere kant van het label op en opent dat ook weer in het programma **Paint.**  Bovenaan in de Menubalk toets je **Bewerken** aan en in dat menu **Alles selecteren**

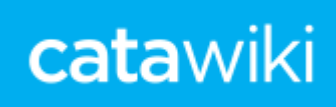

**CALCULATION** 

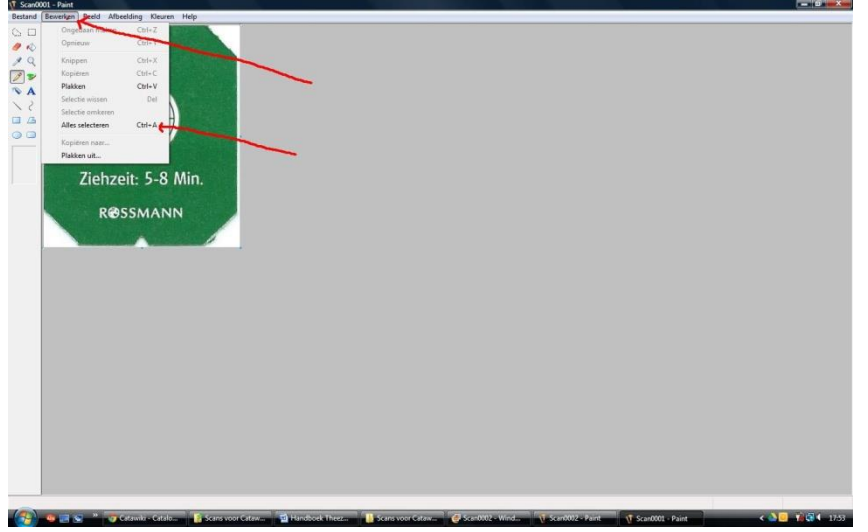

Dan verschijnen er blauwe stippellijntjes om dit label. Vervolgens toets je weer in de Menubalk **Bewerken** aan en toets **Knippen** aan, is het label weggeknipt.

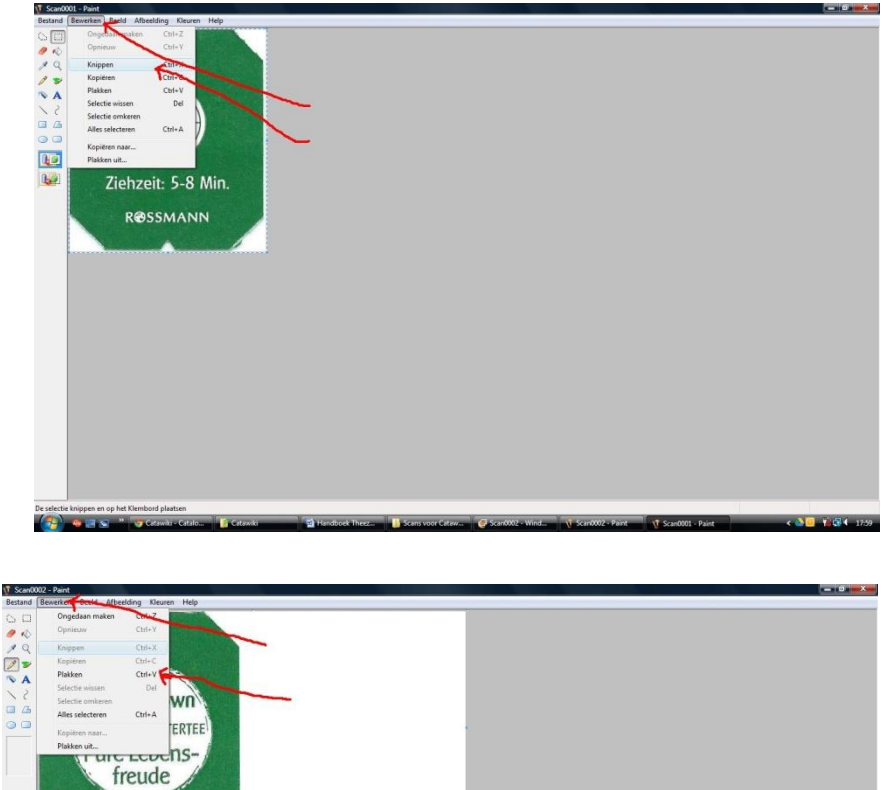

Dan haal je de voorkant van het label weer op je scherm in het programma **Paint.** Tik **Bewerken**  weer aan in de Menubalk en **Plakken:**

**CONTRACTOR** 

#### Handboek theezakjes

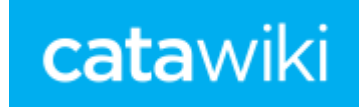

Dan ziet het scherm er zo uit, de labels staan over elkaar heen

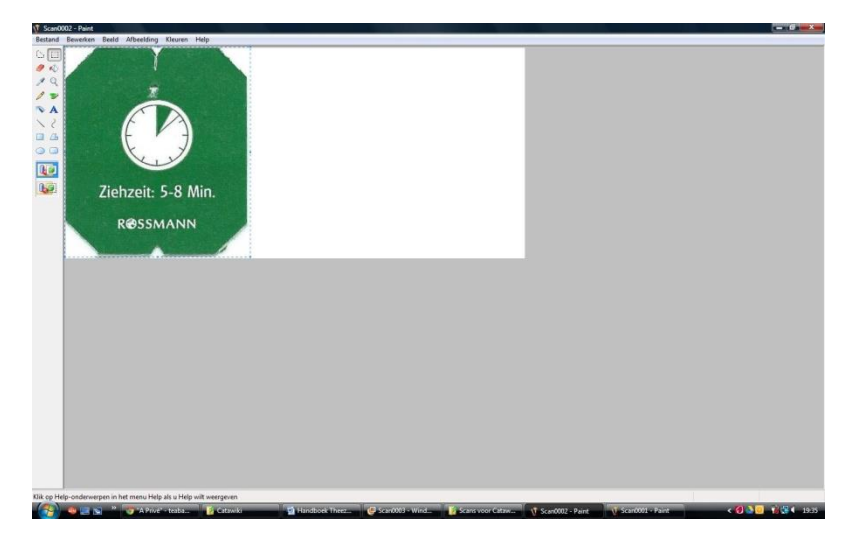

Met de muis ga je op het label staan en schuift het naar de rechts, tot naast het andere label.

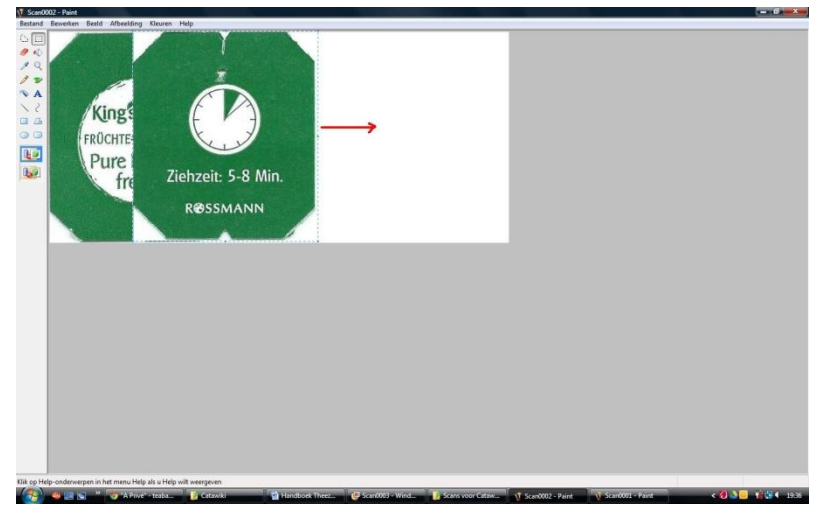

Dit is het eindresultaat, je toets het rode vakje helemaal rechts boven aan, daarna opslaan en de labels staan mooi naast elkaar.

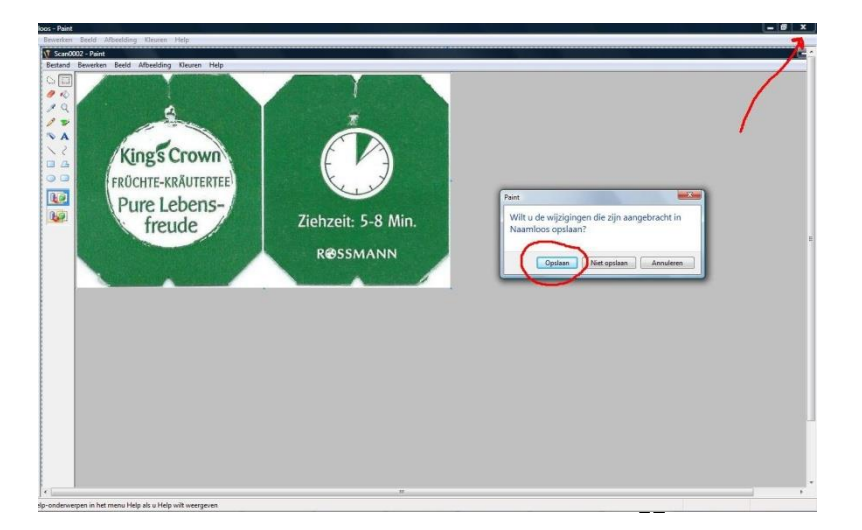

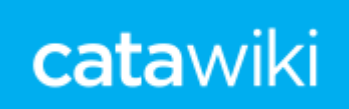

# **Kopiëren item**

Heb je een zakje wat bijna identiek is aan een zakje wat al op Catawiki staat, waar bijvoorbeeld het nummer anders van is of de extra tekst. Dan kan je heel handig **"kopiëren item"** gebruiken.

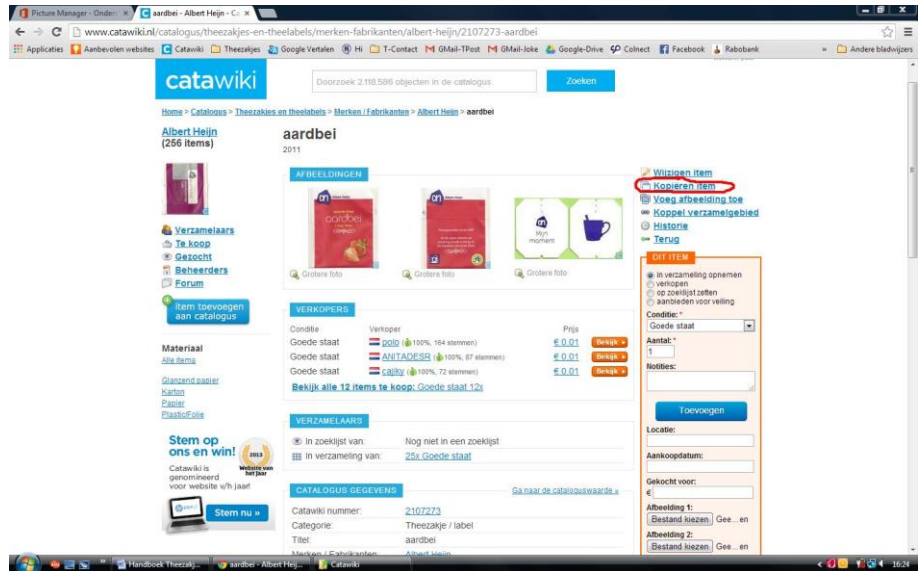

Je zoekt het bijna identieke zakje op en tikt het aan. Dan klik je rechts aan: **kopiëren item.**

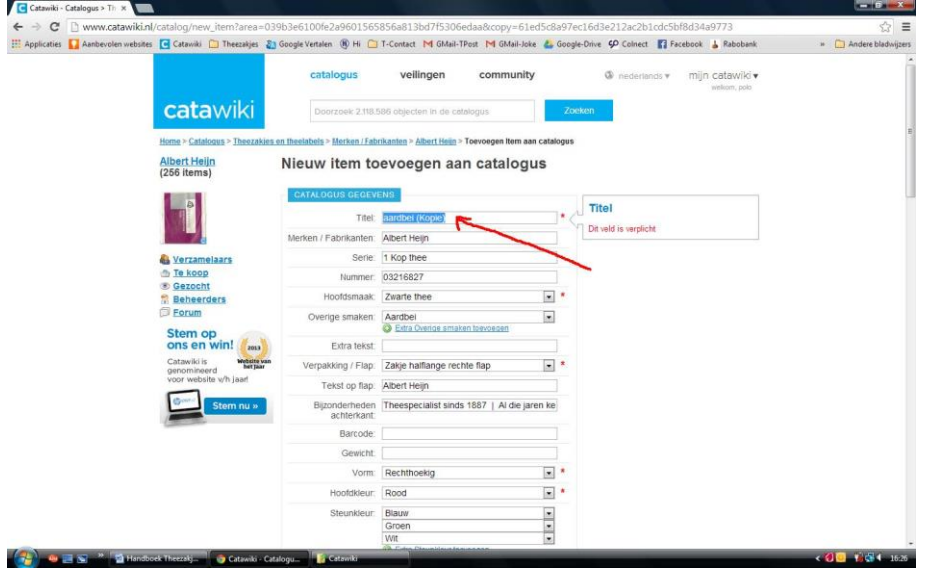

Daarna verschijnt het scherm **nieuw item toevoegen aan catalogus.**

Tekst staat allemaal al ingevuld, dan wijzig je de tekst die veranderd moet worden. Denk er aan dat achter de titel nu het woord **(Kopie)** staat. Haal dat in ieder geval weg. Vervolgens pas je de desbetreffende gegevens aan, bijvoorbeeld het nummer of jaar. Daarna kan je de afbeeldingen toevoegen en daarna **Opslaan**. Het nieuwe gekopieërde item is toegevoegd.

Dit scheelt veel typewerk. Controleer vervolgens de gegevens nog eens goed, uit ervaring weten we dat vaak vergeten wordt de gegevens aan te passen.

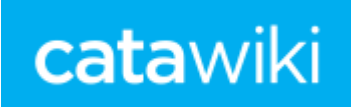

# **Wijzigen item**

Het kan zijn dat de gegevens van een theezakje wat al op Catawiki staat niet juist zijn. Deze kan je dan wijzigen. Je zoekt het desbetreffende zakje op en tikt rechts **Wijzigen item** aan. Vervolgens wijzig je de eventuele fouten. Twijfel je over gegevens neem dan contact op met één van de beheerders.

#### **Let op:**

A. Wijzig niet zomaar een nummer in een heel ander nummer van het zakje, neem daarover contact op met één van de beheerders. Staat er een fout in het nummer dan mag dit gewijzigd worden, bij twijfel contact opnemen met één van de beheerders.

B. Een merknaam wijzigen is niet toegestaan, wil je een merknaam veranderd hebben of staat er een fout in een merknaam, dan altijd contact opnemen met één van de beheerders.

#### **Bevroren item**

Als een beheerder een zakje nagekeken heeft, dan wordt dit item bevroren. Reden hiervoor is dat een gebruiker op Catawiki de gegevens niet meer kan wijzigen. Zie je fouten in een item wat bevroren is, neem dan contact op met de beheerders.

#### **En dan nog……….**

#### **Nummer op of onder flap**

Staat van een zelfde zakje het nummer op of onder de flap, dan wordt dit zakje maar 1x geplaatst op Catawiki. Bij bijzonderheden wordt dan vermeld: **Nummer kan op of onder de flap staan**. Wil je beide zakjes in je verzameling op Catawiki hebben, dan kan je deze 2x in je verzameling zetten.

#### **Extra nummers**

Pickwick is begonnen met extra nummers, die links onder de flap staan. Voor zover wij weten (juni 2014) zijn dit de nummers 1 t/m 16. Deze zakjes worden allemaal op Catawiki gezet.

#### **Gestempelde nummers**

Een aantal merken gebruikt gestempelde nummers, denk aan het merk Bigelow of Ronnefeldt. Deze gestempelde nummers is voor bijna ieder zelfde zakje anders. Om deze verschillende gestempelde nummers allemaal te plaatsen wordt te gek en schept verwarring. Van deze zakjes wordt er één geplaatst op Catawiki, bij bijzonderheden wordt vermeld: **Nummer voor iedere zelfde zakje anders**. Verzamel je al deze gestempelde nummers, dan kan je ze ook zovele keren in je verzameling op Catawiki zetten, bij je eigen notities kan je dan de desbetreffende nummers vermelden.

#### **Streep op of onder flap**

Er zijn zakjes waar een witte horizontale streep onder of op de flap zit. Deze zakje worden ook maar één keer geplaatst. Bij bijzonderheden wordt vermeld: **Zakjes met en zonder witte streep op of onder flap**. Ook hier, heb je beide zakjes in je verzameling, zet ze 2x in je verzameling

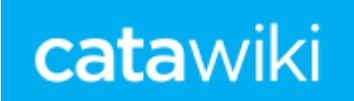

#### **Met of zonder witte balk onder de flap**

Hier dezelfde regel, zakje wordt 1x op Catawiki geplaatst, bij bijzonderheden wordt vermeld: **Zakjes met en zonder witte streep balk onder de flap**. Heb je beide zakjes in je verzameling, 2x in je verzameling zetten.

# **Blokjes op achterkanten of onder de flap**

Op de achterkanten van, met name knipzakjes, staan vaak blokjes. Is een zakje hetzelfde, maar staat het blokje aan de andere kant, is het anders van kleur of staat er een blokje meer of minder op, dan worden deze zakjes apart op Catawiki gezet. Dit geldt ook voor de blokjes onder de flap.

# **Zelfde zakje – ander label**

Het komt voor dat je een zakje bezit, waarbij een ander label zit dan in de catalogus staat. Dit zakje met een ander label wordt dan NIET op Catawiki geplaatst. De hoofdzaak is het zakje, het label is bijzaak. Bij bijzonderheden kan dan vermeld worden dat bij dit zakje een ander label kan zitten.

# **Doosjes**

Op Catawiki zetten we ook doosjes van een één kops buideltje. Deze doosjes worden plat gescand aan voor- en achterkant, zie o.a. de merken Bradley's, Revolution en Pure Tea. Doosjes kunnen heel gemakkelijk uit elkaar gehaald worden, om ze plat te scannen. Verzamel je de doosjes heel, vouw ze dan uit elkaar om te scannen en op Catawiki te zetten, daarna kan je ze weer in elkaar vouwen.

#### **Dubbele zakjes**

Het komt voor dat er dubbele zakjes ingevoerd zijn op Catawiki. Wij proberen te controleren op dubbele items, maar zien ook niet alles. Zie je een dubbel item, geef dan de beide Catawiki-nummers aan ons door. Wij voegen deze dubbele items dan samen tot 1 item. Het Catawiki-nummer is het nummer wat in blauw staat aangegeven in de catalogus-gegevens.